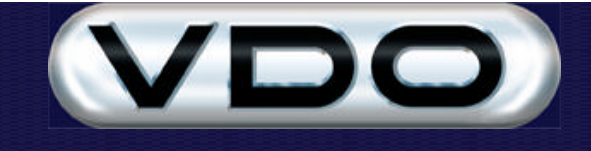

# **The Fleet Manager AutoPoll Client**

## **Introduction**

The Fleet Manager AutoPoll Client is a utility that performs one or both of the following functions:

- 1. It continuously "polls" a download module connected to your computer and automatically downloads trip, event and/or interval (tacho) data from green Vehicle code-plugs that are inserted into the Download Module's code-plug socket. Data downloaded from the code-plugs is stored in a number of files located in a special folder structure named AutoPoll, beneath the folder where the AutoPoll client was installed (typically C:\Program Files\Fleet Manager AutoPoll\AutoPoll).
- 2. From time to time, at a user defined time interval, the data files created in point 1 are processed by the AutoPoll Client and the information contained in these files is transferred into the Fleet Manager database.

The result is identical to executing either the "Quick Download" or "Full Download" functions from within the Fleet Manager Client application (depending on the options you specify).

Information downloaded from FM200 units using GSM or DECT is stored by the GSM or DECT Downloader applications in identical folder structures to that created by the AutoPoll Client when code-plugs are downloaded. The AutoPoll Client can be configured to transfer data downloaded by either of these mechanisms into the Fleet Manager database. Please see the GSM Software Suite and DECT Downloader documentation on your Fleet Manager CD-ROM for more information.

The AutoPoll Client can be installed and configured to perform only the first function (polling of a download module) on a computer that is disconnected from the Fleet Manager database server. This scenario can be particularly useful for harvesting information at a remote site. As the information gathered by the AutoPoll Client consists of a folder structure containing files, the data can easily be manually copied, e-mailed transferred over a low-speed connection etc, from a remote site to the central database for processing. See the section entitled "How to Implement Remote Downloading" below for more information.

The AutoPoll Client can be executed with a special command line argument (/NOW) which causes it to perform the second function (transfer data into the database) once only and then exit. This enables you to schedule the transfer of data into the database during off-peak times using any scheduling software such as the Windows Task Scheduler. See the section entitled "How to Implement Scheduled Data Transfer" below for more information.

## **Using the AutoPoll Client**

### **Starting and configuring the software**

Launch the AutoPoll Client using the shortcut created by the install set. Unless otherwise specified during installation, this shortcut is created in the Fleet Manager folder beneath the Programs folder on the Start menu.

The install set also creates an additional shortcut in the Startup folder so that the AutoPoll Client runs automatically when your computer is restarted.

The first time you launch the AutoPoll Client, the following icon is displayed in the task bar:

## 1월

Double-click on this icon to display the AutoPoll Client configuration dialog:

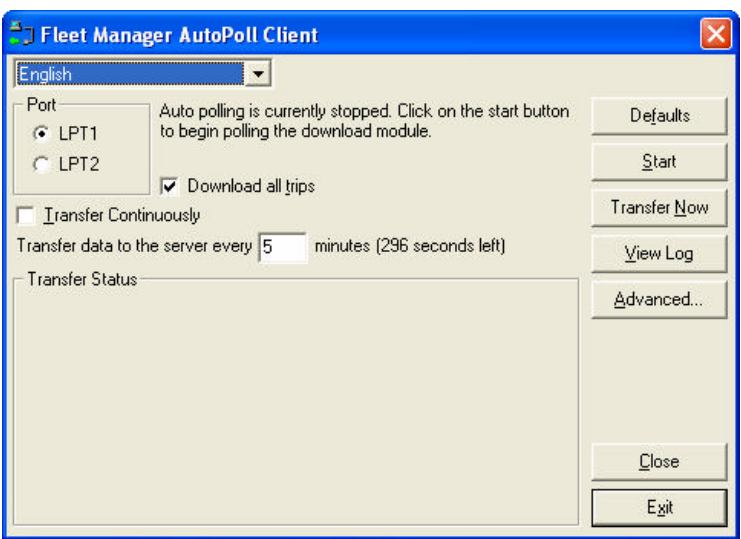

The Fleet Manager AutoPoll Client configuration dialog allows you to:

- ? Change the language of the AutoPoll Client.
- ? Change the parallel port number (LPT1 or LPT2) that your download module has been connected to. **Note:** This may only be changed when the download module is not being polled. If the port options are disabled, click the "Stop" button first.
- ? Configure the AutoPoll Client to do full downloads from code-plugs by checking the "Download all trips" checkbox.

**Note:** This option can also only be changed when polling is stopped.

- ? Specify the default site and vehicle configuration group or driver configuration group to use when data for an unknown vehicle or driver is downloaded by clicking the "Defaults" button.
- ? Start or Stop polling of the download module by clicking on the "Start" or "Stop" button. **Note:** This button applies only to the polling of the download module. The transfer of data to the server cannot be stopped.
- ? Specify the interval in minutes, at which data should be processed and stored in the Fleet Manager Server Database.
- ? Process and store all downloaded data immediately by clicking the "Transfer Now" button.
- ? View the log file by clicking the "View Log" button. An entry is written to the log file each time the AutoPoll Client loads, exits, or processes data to the server. You should check the log file from time to time to ensure that all units are being downloaded and processed successfully.
- ? Configure multiple folders that the AutoPoll Client should read when processing data to the server by clicking the "Advanced" button. This option is required when installing the "Data Extraction Only" and "Full Product" versions on different computers within your network. (See the section entitled "How to Implement Remote Downloading" below). This option is also required when configuring the AutoPoll Client to process data files downloaded by the GSM or DECT Downloader applications.

#### **How it works**

When the transfer interval has expired, or you click the "Transfer Now" button, the system begins processing all data files contained within the specified directories. Data is stored in the Fleet Manager Server Database and transfer progress is displayed in the "Transfer Status" frame.

When data is transferred for a vehicle that does not exist in the Fleet Manager database, the AutoPoll Client will automatically create a vehicle record with a description of "AutoPoll Vehicle <idnumber>", and a registration number of "FMAPC<idnumber>". Similarly, new driver records will be created automatically, with a default name of "AutoPoll Driver <idnumber>".

These vehicles and drivers will be linked to the specified default site and configuration group.

The default names and descriptions assigned to these records can be modified later using the Fleet Manager Client application.

## **How to Implement Remote Downloading**

The Fleet Manager AutoPoll Client performs two functions:

- 1. It continuously "polls" a download module connected to your computer and automatically downloads trip, event and/or interval (tacho) data from green Vehicle code-plugs that are inserted into the Download Module's code-plug socket.
- 2. From time to time, at a user defined time interval, the data files created in point 1 are processed by the AutoPoll Client and the information contained in these files is transferred into the Fleet Manager database.

When you install the Fleet Manager AutoPoll Client, there are two installation options available, namely "Data Extraction Only" and "Full Product".

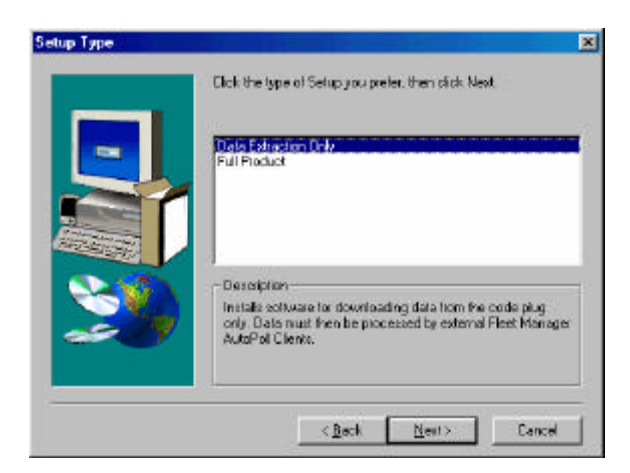

The "Full Product"option installs the components required for both phase 1 and 2 described above, while the "Data Extraction Only" option installs only the components required for phase 1.

Remote workstations which are disconnected from the Fleet Manager database or separated from the Fleet Manager database by a low speed WAN connection can be used as polling stations, by selecting the "Data Extraction Only" install option.

Data gathered by a remote polling station can be processed automatically by an AutoPoll Client connected to the Fleet Manager database over a WAN connection, simply by using the using the "Advanced" button in the AutoPoll Client's configuration dialog and adding the appropriate network share/s to the list of folders to be processed.

Files on remote computers may be manually or automatically copied over to the server computer (via e-mail etc), but care should be taken to maintain the file/folder structures beneath the AutoPoll Folder.

### **How to Implement Scheduled Data Transfer**

The AutoPoll Client can be executed with a special command line argument (/NOW) causing it to perform an immediate transfer of data files into the database once only, and then exit. This feature enables you to schedule the transfer of data into the database during off-peak times using any standard scheduling software such as the Windows Task Scheduler.

Different versions of Windows implement the Task Scheduler in different ways. You should consult the Windows documentation for your particular version of Windows for more information. To schedule the AutoPoll Client to transfer data into the database at a specified time using the Windows XP Professional Task Scheduler, do the following:

- 1. Ensure that the Windows task scheduler is installed. Consult the Windows documentation for more information.
- 2. Launch the Task Scheduler from the Start menu. This can be found beneath the Start menu under All Programs, Accessories, System Tools. The Scheduled Tasks window will be displayed.

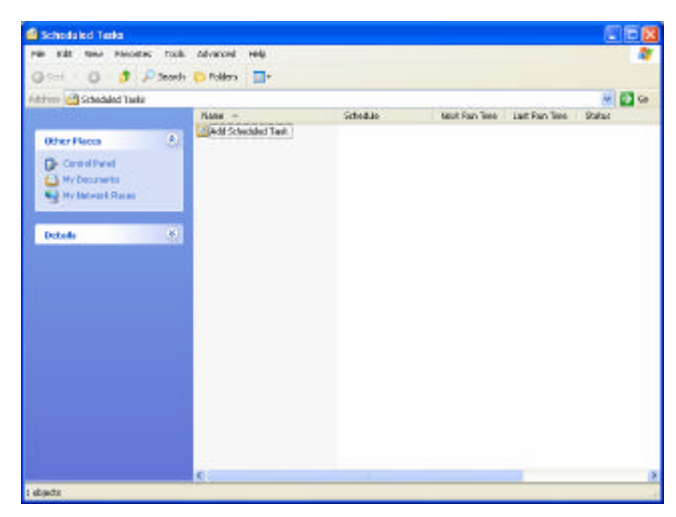

3. Click on Add Scheduled Task. The Scheduled Task Wizard will be displayed.

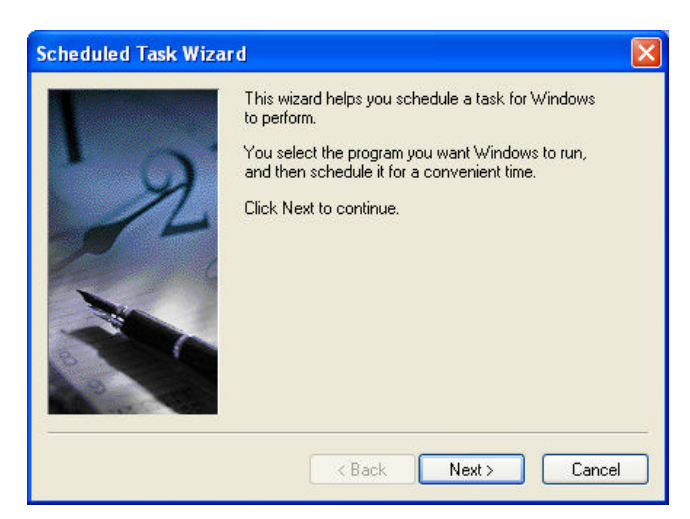

4. Click Next.

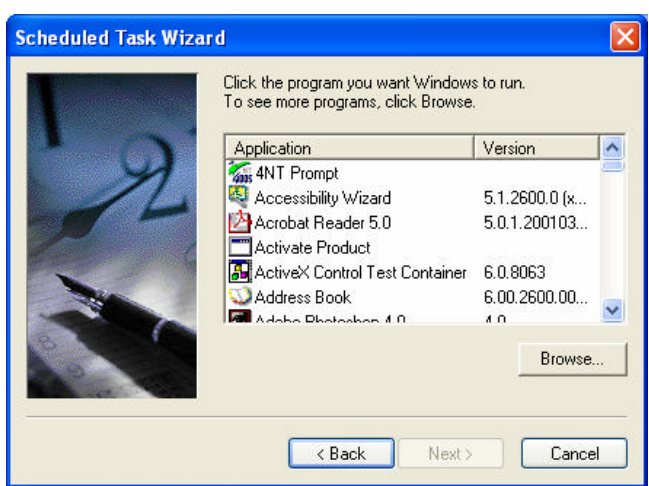

5. Click Browse and browse for the AutoPoll Client (FMAPC.EXE) in the folder you selected when you installed the AutoPoll software (typically C:\Program Files\Fleet Manager AutoPoll Client).

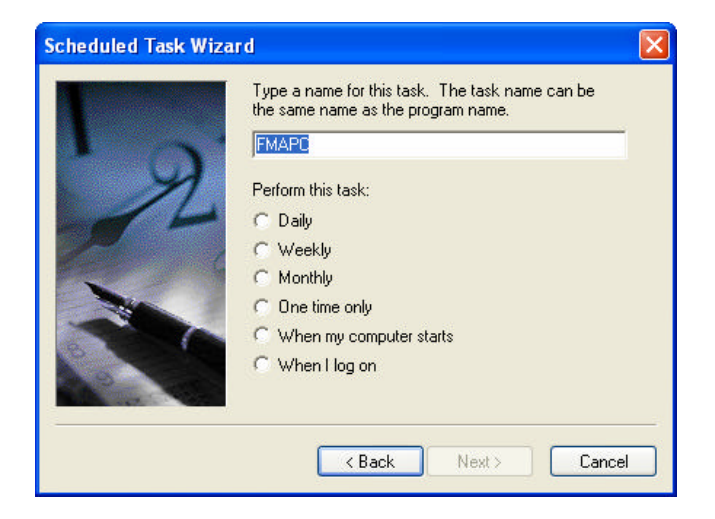

6. Select when you would like the AutoPoll Client to run and complete the remaining steps of the wizard. Ensure that you check the checkbox to display advance properties in the final step of the wizard.

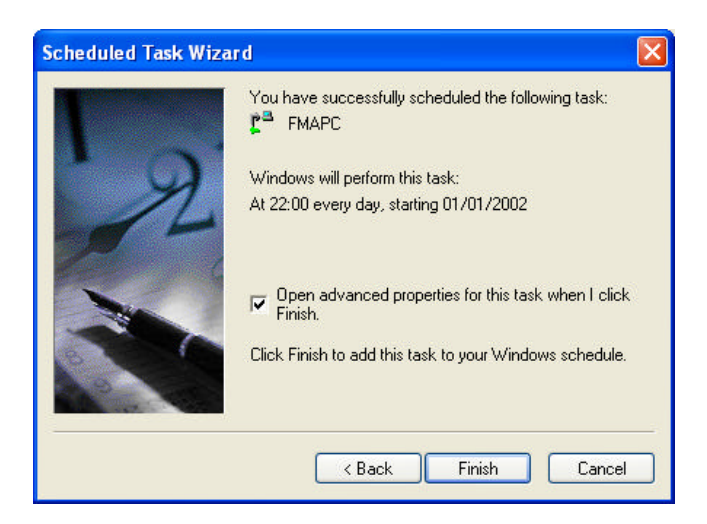

7. At the end of the field labeled Run, add a space, followed by the /NOW command line argument as follows:

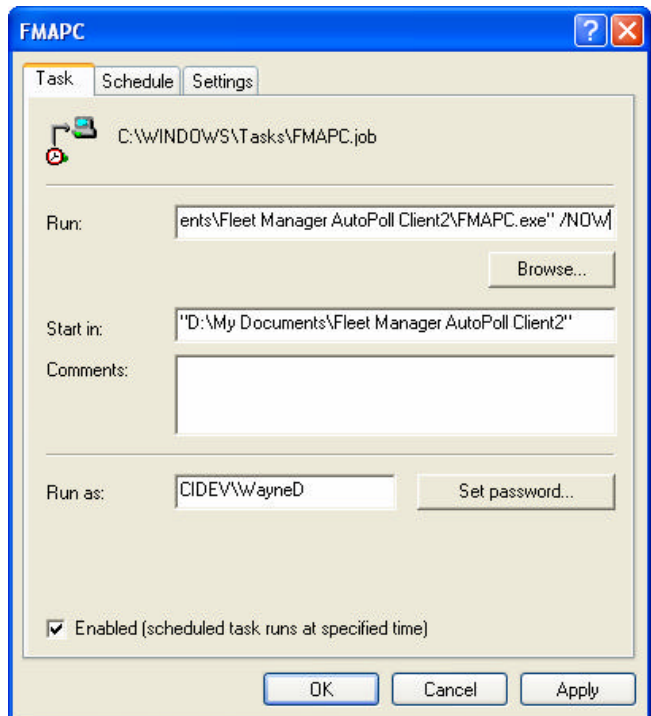

8. Click Ok. The AutoPoll Client will now run automatically at the specified time, process the data files into the database and exit.

When the AutoPoll Client executes, it will create an entry in the log file (APCLog.txt) indicating that an immediate transfer has been performed:

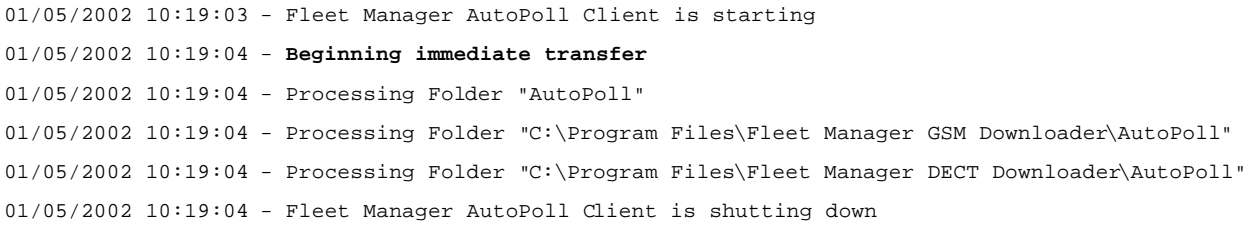

## **How to Enable Autopoll Backups**

To enable Autopoll Backups (backing up the files created in your Autopoll folder), you have to add a string value to your registry. To do so, follow the steps below:

1. Click **Start ? Run** and type **Regedit** to access your registry

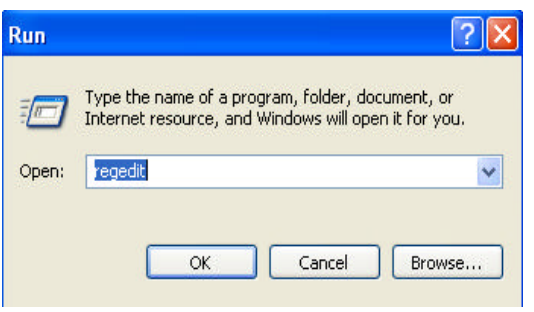

- 2. Go to *HKEY\_LOCAL\_MACHINE\SOFTWARE\Data Pro Development (Pty) Ltd\Fleet Manager\AutoPoll Client*
- 3. Add *BackupFiles* as a new *String Value* to the right hand side (right click to add new String Value) and set the value to be *True*.

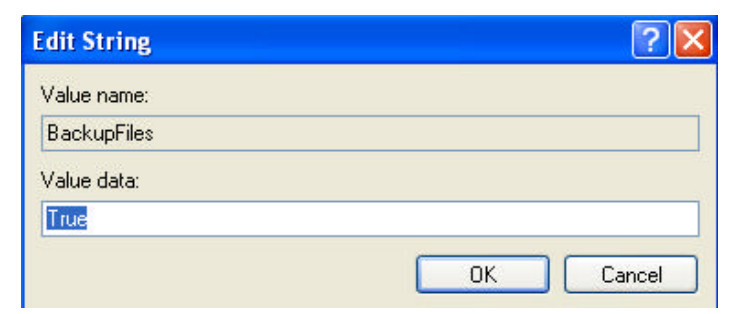

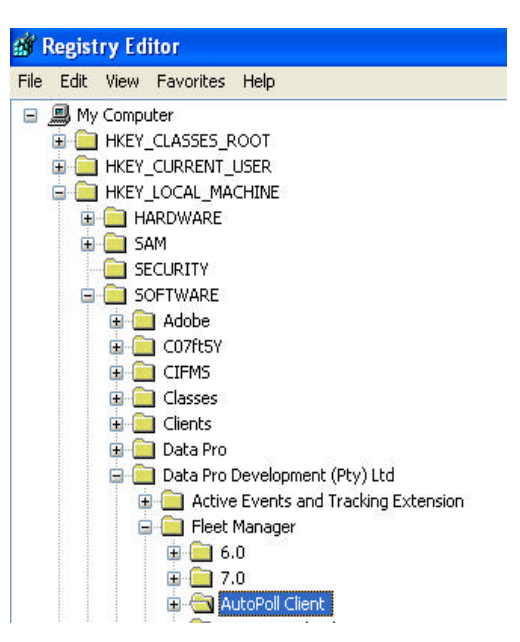

Your Autopoll folders contents will now be backed up everytime the Autopoll Client downloads or transfers data to the database.